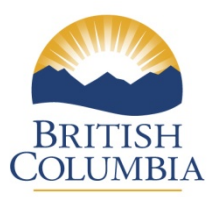

#### **Ministry of Finance** Property Taxation Branch

# **Ad Valorem Tax Requisition (AVATAR) Tutorial**

The program runs in Windows XP or Windows Vista and Windows 7. If you should encounter any problems with the software or require assistance in using the program, contact the Property Taxation Branch (250) 387‐0576 for assistance or email to Levyreq@gov.bc.ca.

Download the AVATAR executable program from the website. Once you have downloaded AVATAR, you should be at the 'Welcome Screen". Select the 'Next' button to proceed.

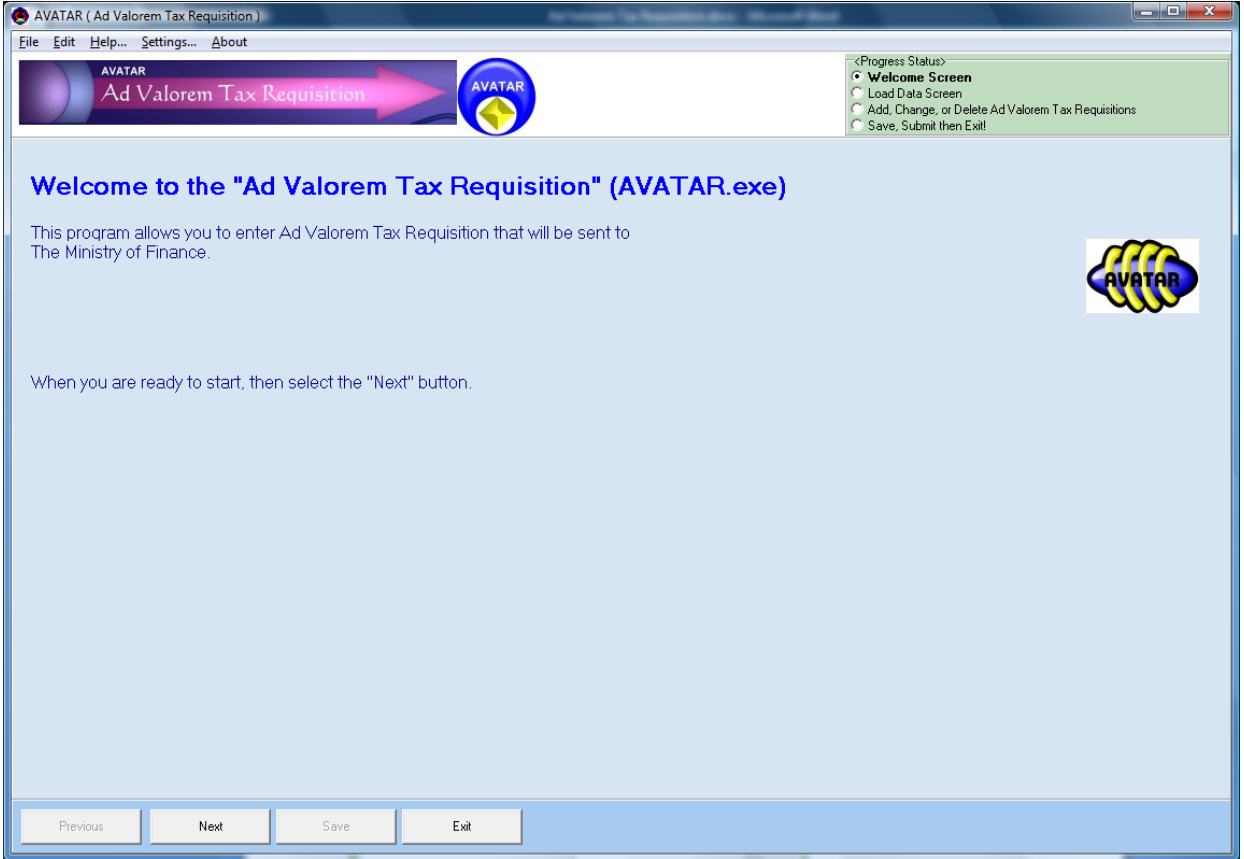

## **LOAD SAVED FILE**

Load the requisition .csv file that was sent to you by email using the "Load Save File" option, or highlight the entire text in the email which you have received, copy and paste into the white space and click on Use Pasted Test. Ensure that the file you received belongs to your Regional District.

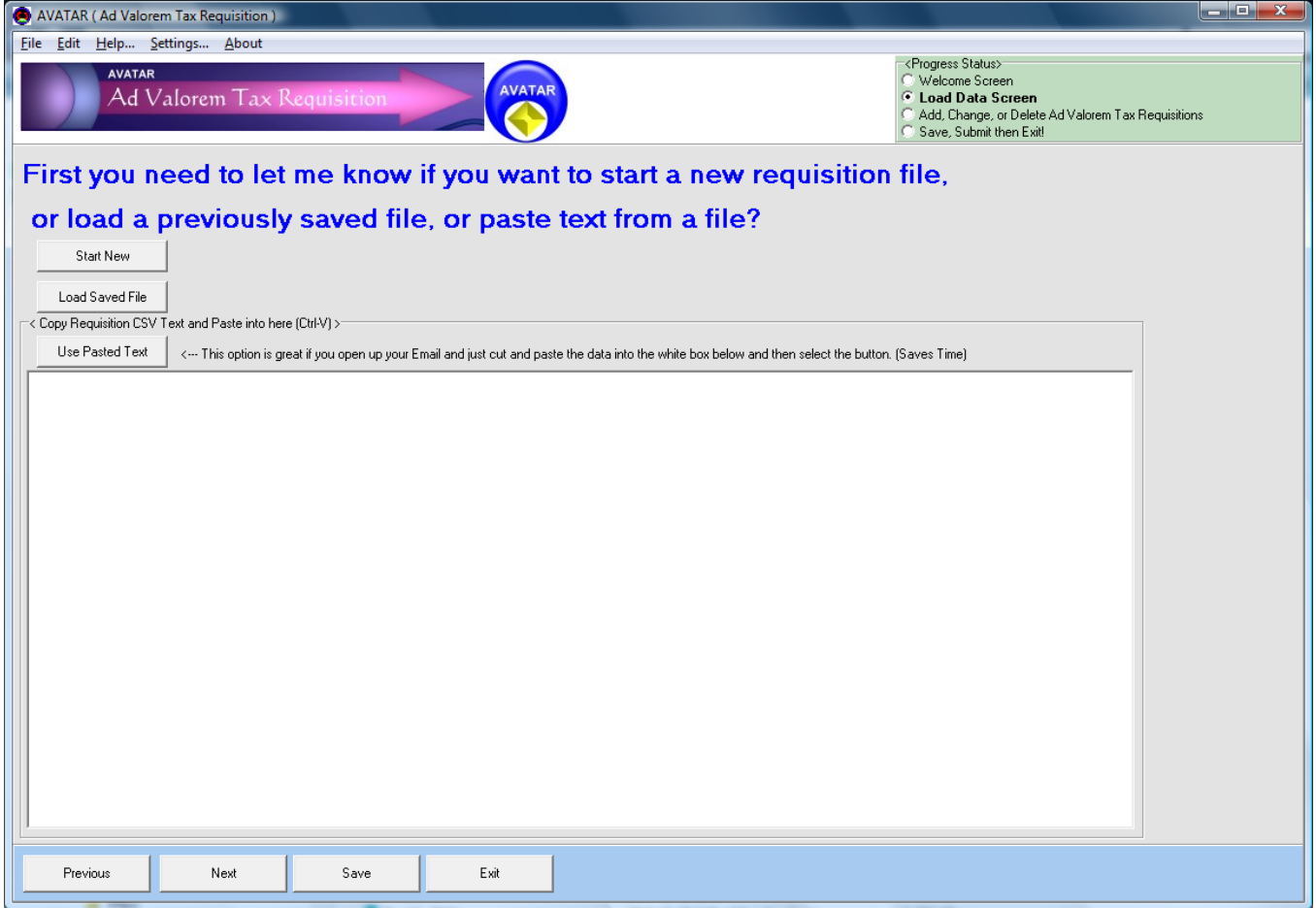

# **ENTERING REQUISITIONS**

AVATAR header screen:

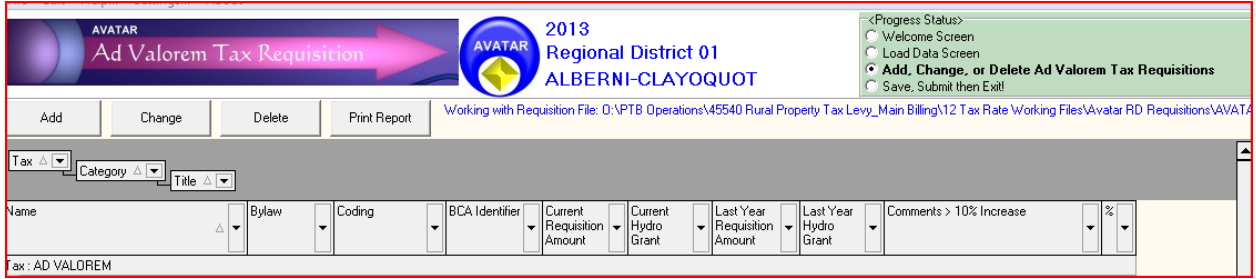

The .csv file contains the most updated entries. Enter the requisitions by placing your cursor on the service line item and select "Change". This will take you to the "Change a Requisition" screen. **Enter the** 2016 Requisition Amount. For credit requisitions, place a minus (-) sign in front of the amount. The requisition amount shown should be net of any railway tax and adjustments. **Payments received for the** prior year BC Hydro Grant-in-Lieu of tax are included in the file and are used to reduce the Regional **District requisitions for 2016.** Also included is your prior year's requisition for comparison. If the current requisition amount is greater than 10% from the previous year, the "Comment" field will

highlight in yellow. Please provide a comment as to the increase. This information is used to answer taxpayer enquiries and is posted on our web page. Select "Change" to complete the entry.

### **CHANGE SCREEN:**

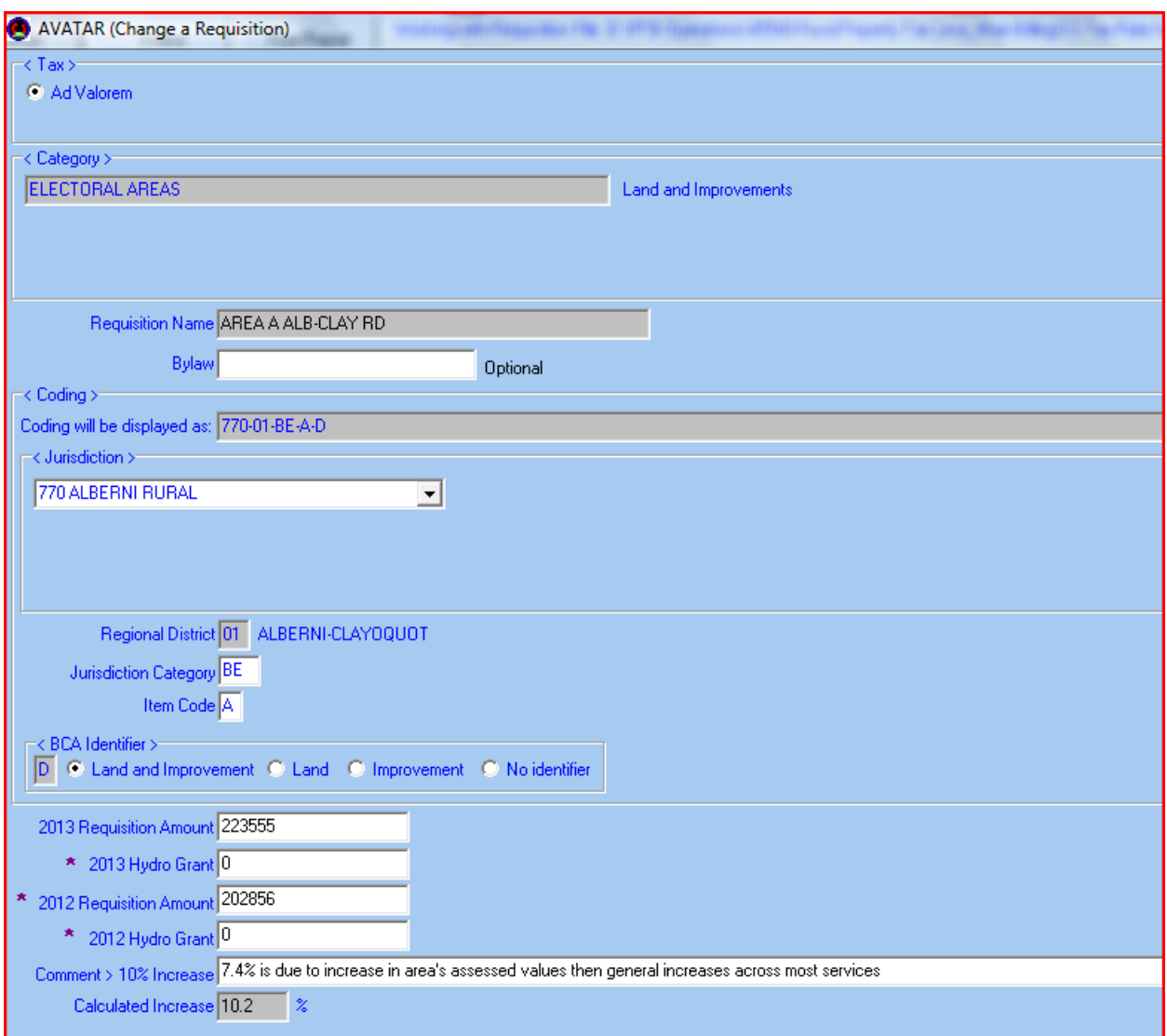

The .csv file has been updated to reflect the most current service area name and coding, however, there may be some new service area codes that have not been processed by BC Assessment at this time. If you wish to requisition funds for a new service, use the "Add" button to enter the service item details.

## **ADD SCREEN:**

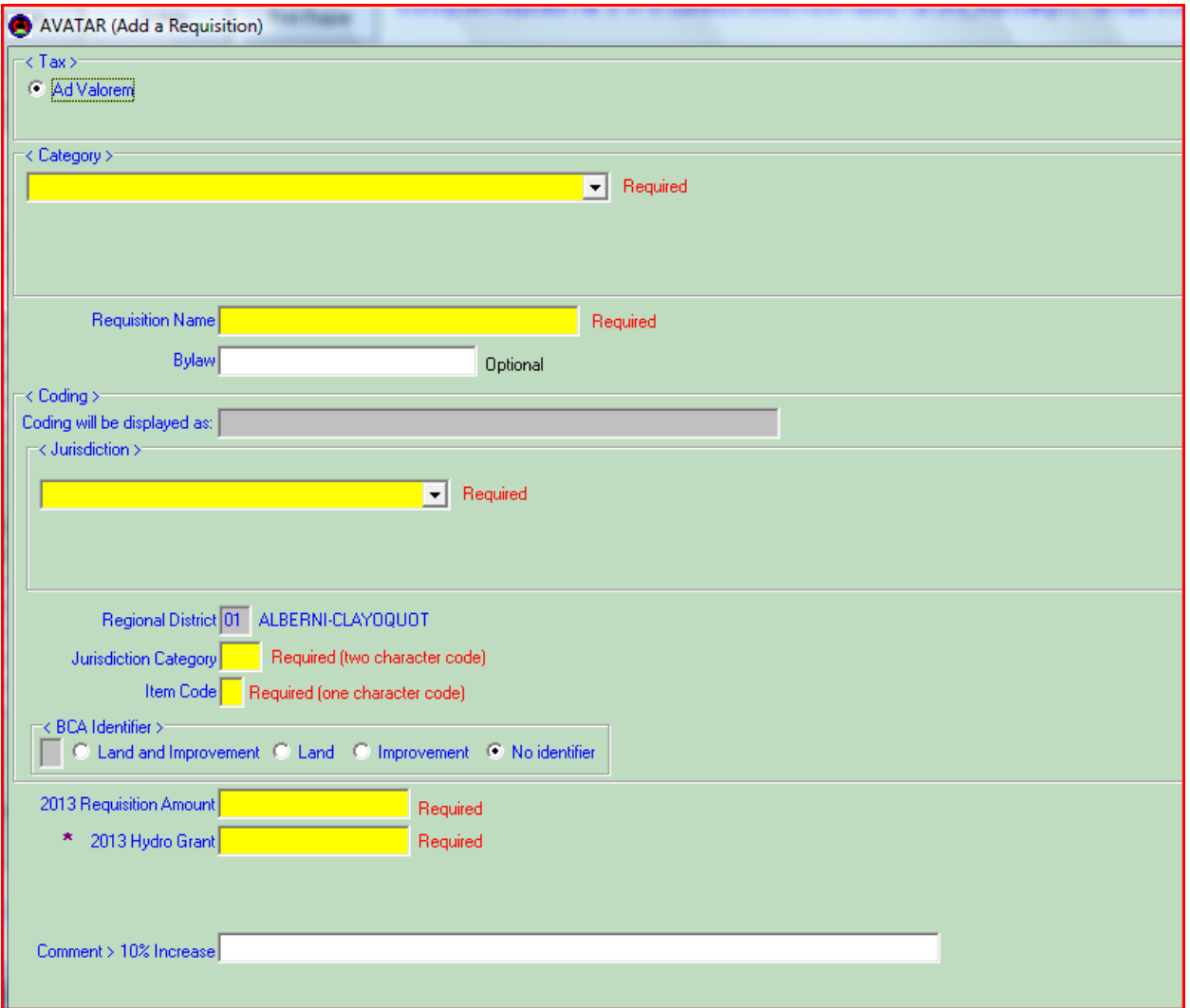

#### **AD VALOREM REQUIRED FIELDS:**

Category ‐ Electoral, Local, General Service, Defined, Specified and Service Areas

Requisition Name ‐The requisition name that appears on the tax notice. **The name/description can only be 20 characters long.**

Jurisdiction ‐ Jurisdiction number(s)

Item Code ‐ If you do not know the coding blank out the space under Item Code and the coding will be updated after discussion with BC Assessment.

2016 Requisition Amount ‐ enter your requisition amount.

2016 Hydro Grant –enter 0.00 in this field

BCA Identifier – this must be completed and is very important as it defines how the requisition is levied on your behalf. If you are unsure, please refer to the "Establishing Bylaw".

Press "Add" to complete the entry.

#### **OTHER FEATURES:**

DELETE BUTTON ‐ allows you to delete an entry. PRINT REPORT – produces a report of your entries. You are able to save your entries throughout the program.

#### **RETURNING THE FILE:**

When you have completed entering your tax requisitions, select the "Save, Submit then Exit" button at the right hand top portion of the Progress Status screen.

You can submit the file by following:

Option 1 – Manually attach a saved texted file from the AVATAR program to an email and send it to: Levyreq@gov.bc.ca or

Option 2 – Let AVATAR program construct an email and send it.

If using Option 2 – Select "Next" button to send the file.

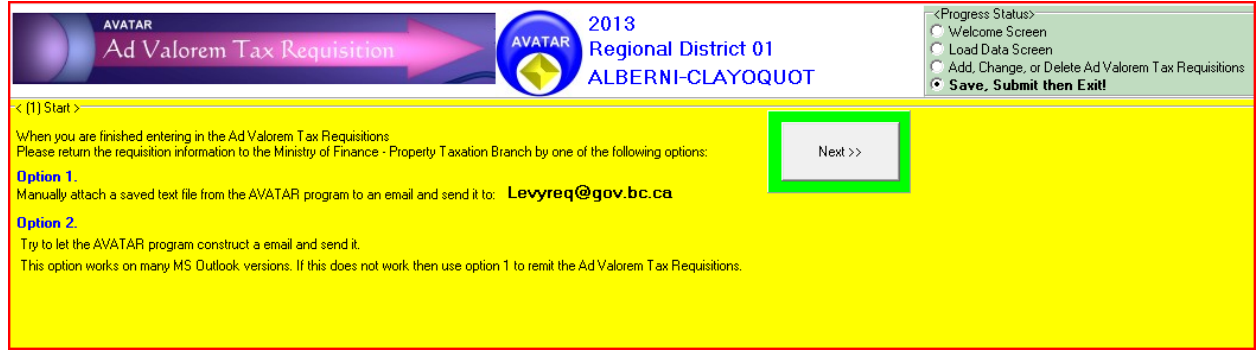

Click on **Save** to save your document. You will see the message "Requisitions Are Saved" and click OK. You will now click on the next button to submit your requistions by email.

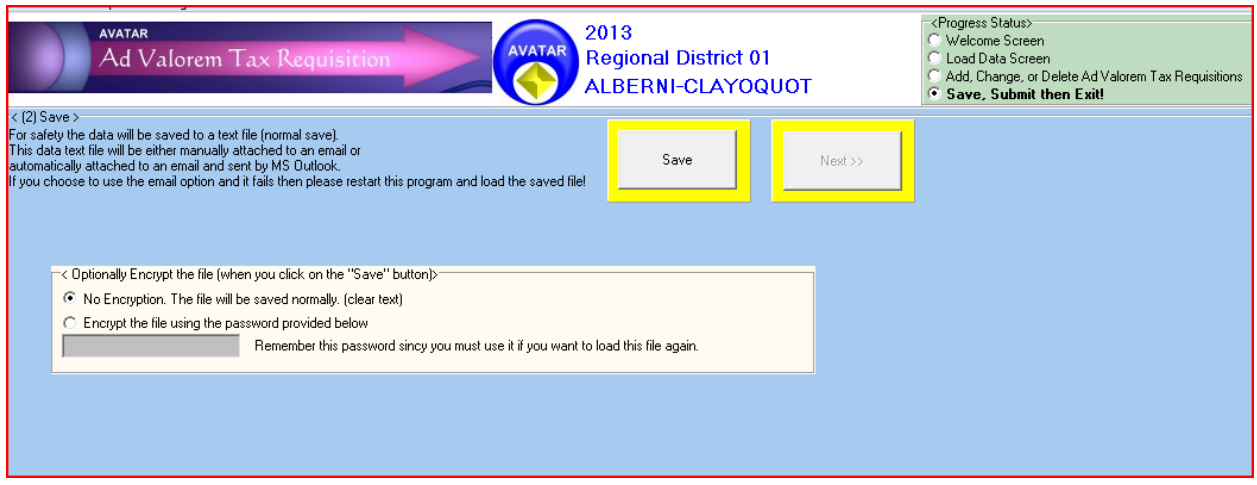

**Select Email Submission to automatically send by email to Levyreq@gov.bc.ca.** If you choose the Next button, you will be required to generate your own email and attach your saved file.

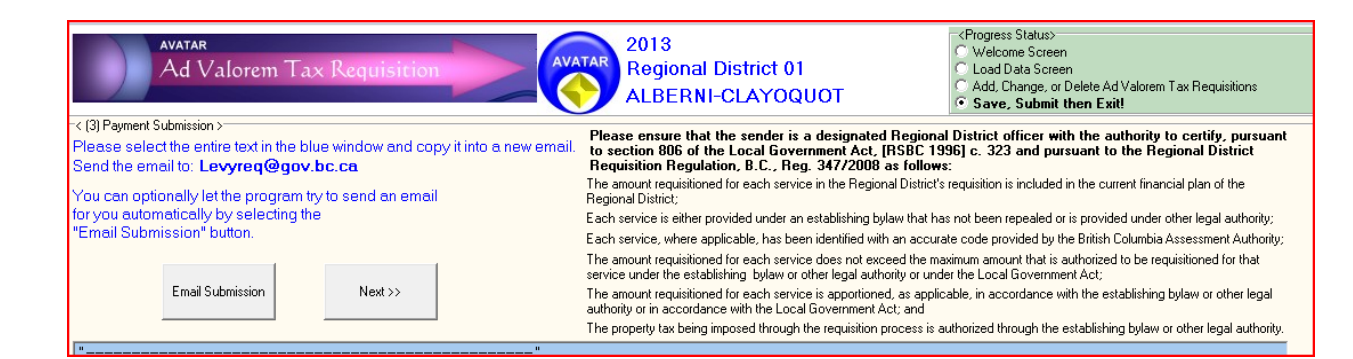